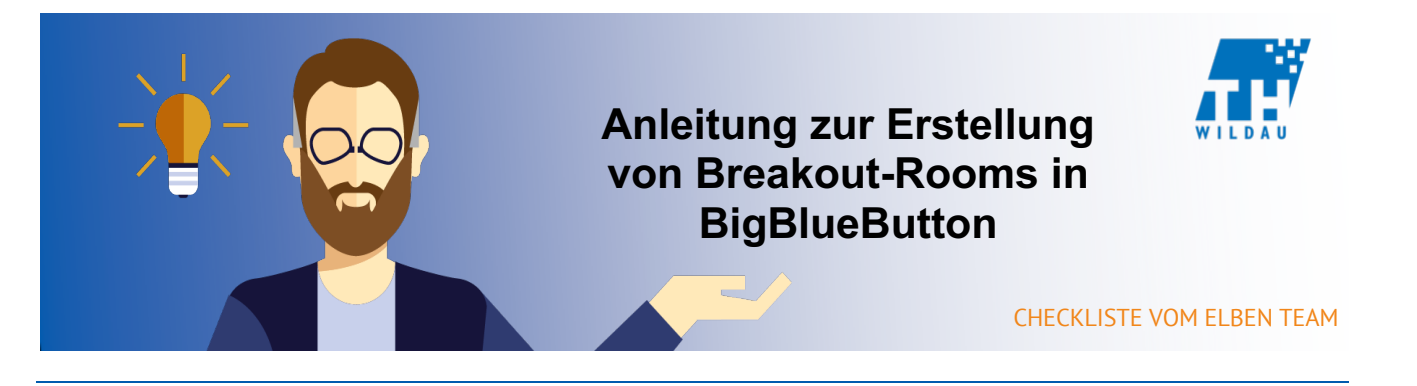

**In BigBlueButton haben Sie die Möglichkeit mittels Breakout-Rooms kleinere Gruppenarbeiten oder Gruppendiskussionen während ihres Webinars mit einzubinden. Ihre Studierenden werden durch das Tool in einzelne Meetingräume aufgeteilt, in denen jede Gruppe für sich dann über den Chat das etwaige Thema diskutieren kann.**

## **1. Um einen Breakout-Room zu erstellen klicken Sie bitte auf das Zahnrädchen über Ihrer Teilnehmerliste und wählen sie "Breakout-Räume erstellen" aus.**

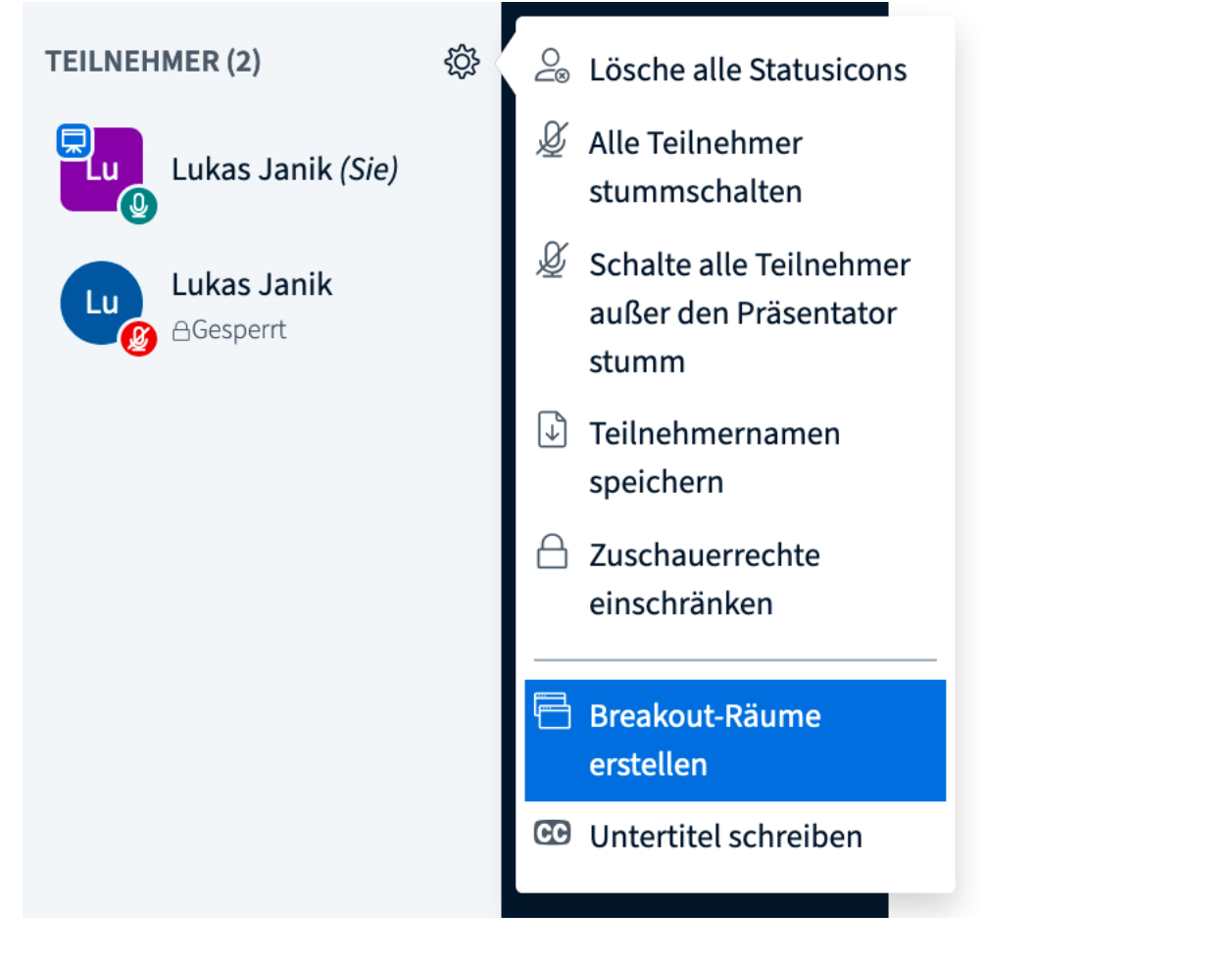

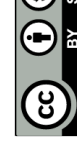

**2. Im darauffolgenden Menü können sie definieren, in wie viele Räume Ihre Studierenden aufgeteilt werden, wie lange sie aufgeteilt werden und wie sie aufgeteilt werden sollen. Um Ihre Studierenden nun in die einzelnen**  Meetingräume aufzuteilen, klicken Sie bitte auf "Erstellen".

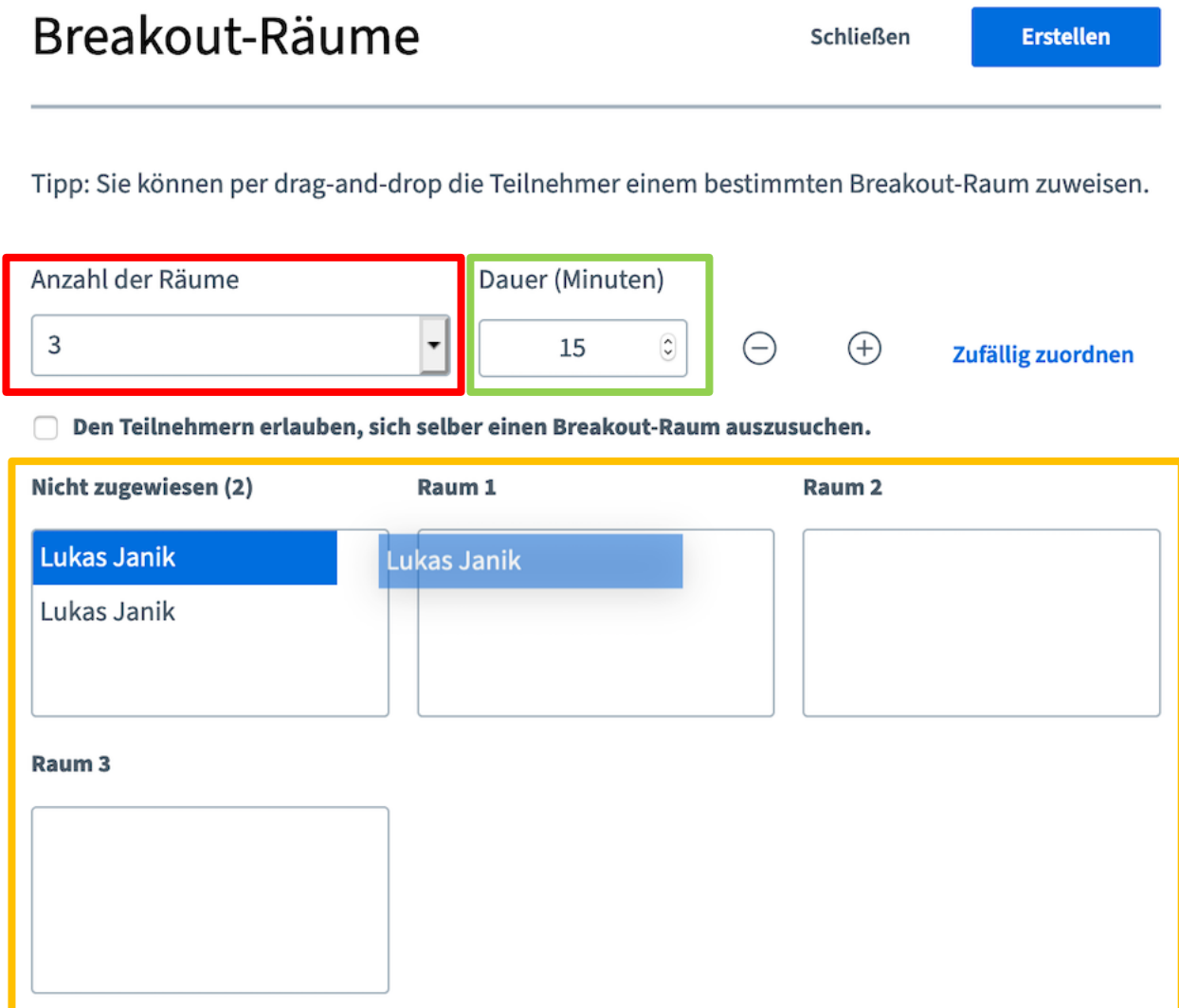

**3. Auf der folgenden Seite wählen Sie nun bitte "Schließen" aus kehren damit zu dem Raum zurück indem auch ihr Webinar stattfindet.**

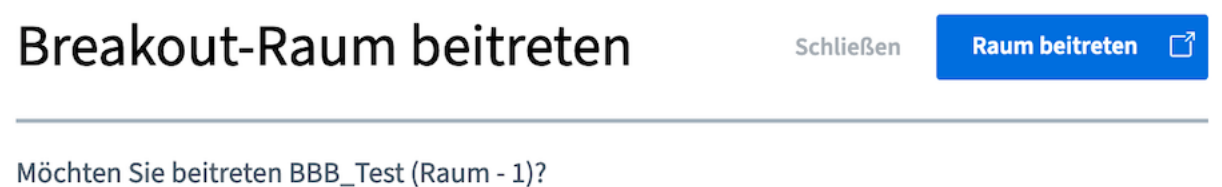

**4. Im Anschluss werden nun alle Ihre Studierenden in die von Ihnen definierten Chaträume aufgeteilt und Sie kehren wieder in den eigentlichen Raum zurück, in dem ihr Webinar läuft. Erschrecken Sie nicht, in dem Raum befinden Sie sich nun alleine, da sich Ihre Studierenden ja nun in den einzelnen Chaträumen befinden. Um nun zu sehen wie lange die Breakout-Räume noch laufen, ihnen beizutreten oder sie ggf. vorzeitig zu beenden klicken Sie bitte auf "Breakout-Räume" im Menü auf der linken Seite Ihres Browsers.** 

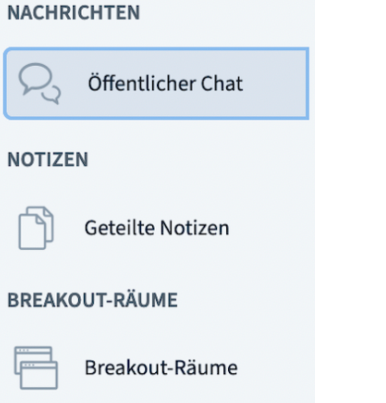

**5. Im darauffolgenden Menü haben Sie nun die Möglichkeit den einzelnen**  Breakout-Räumen beizutreten. Wenn Sie auf "Raum beitreten" klicken öffnet **sich ein neuer Tab in Ihrem Browser und Sie treten den Raum bei.**

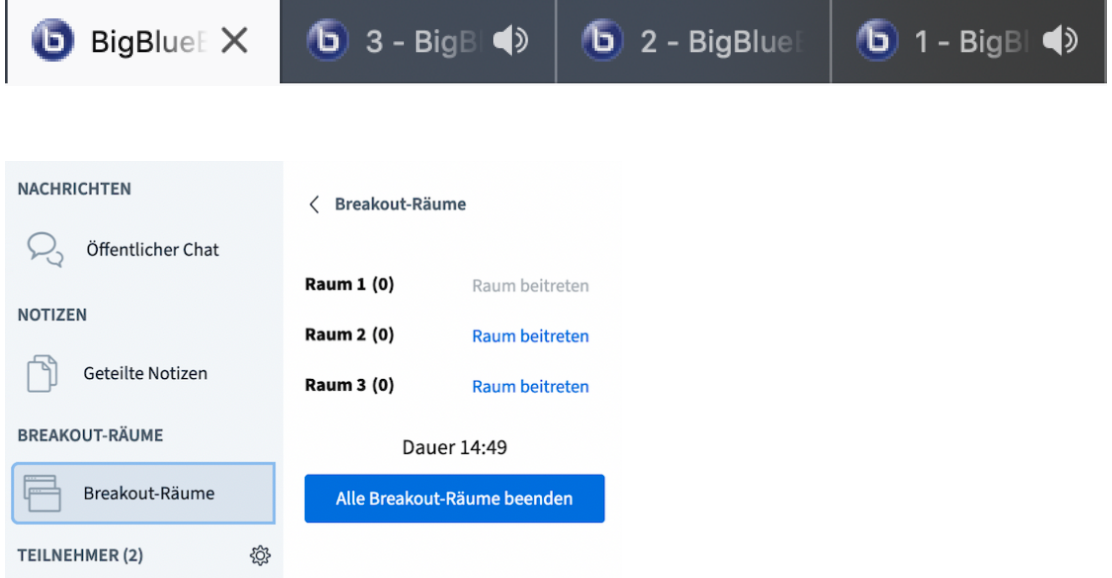

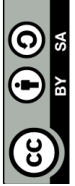

Seite **3** von **3**